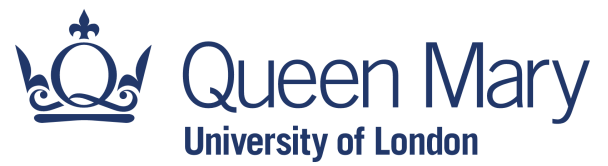

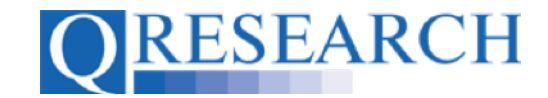

#### **How to Request Data from QWeb:**

#### **Using SNOMED Clinical Codes to Build a New Code Group**

To access data from the QResearch database, Code Groups need to be built and linked to a Project. This Guide explains how to build SNOMED Code Groups using QWeb. It is a standalone Guide but you may also wish to refer to the accompanying Video, '*How do I Build a New Code Group? (SNOMED)'.*

*Please note - you do not need to have Project Approval to build your Code Library, but Data will not be released until Approval has been granted.*

#### *Related Documents you may find useful:*

Building a New Code Group using ICD-10 Codes Building a New Code Group using BNF Codes Building a Code Group using QWeb Code Group Libraries Linking Code Groups to Projects created by other QWeb Users Code Group Versions: An Overview Saving and Checking In Code Groups Merging Code Groups Sharing Code Groups with other QWeb Users/Requesting a Review Reviewing someone else's Code Group How to make your own Code Groups visible to others Projects: An Introduction How to Make a Project Application Turning an Application Into a Project Using my Code Groups in Projects

QWeb is a regularly updated piece of software. The accompanying User Guides and Videos are frequently reviewed to ensure compatibility with the latest version of QWeb. It is important that you use the most recently published User Guides and Videos to ensure maximum accuracy. These can be found at:

https://www.qresearch.org/qweb-guides

QResearch welcomes feedback on these User Guides and Videos. If you have any suggestions or questions, please feel free to contact us here:

https://www.qresearch.org/about/contact-us/

*QResearch is part funded via the Data and Connectivity National Core Study, led by Health Data Research UK in partnership with the Office for National Statistics and funded by UK Research and Innovation (grant ref MC\_PC\_20058)*

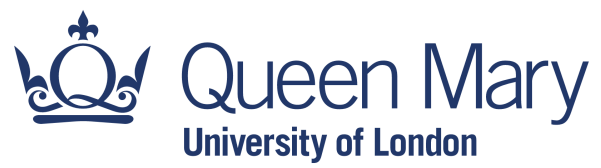

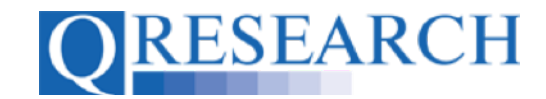

### **Building a Code Group Using SNOMED Codes**

1. Use the Login function to take you to the Welcome screen:

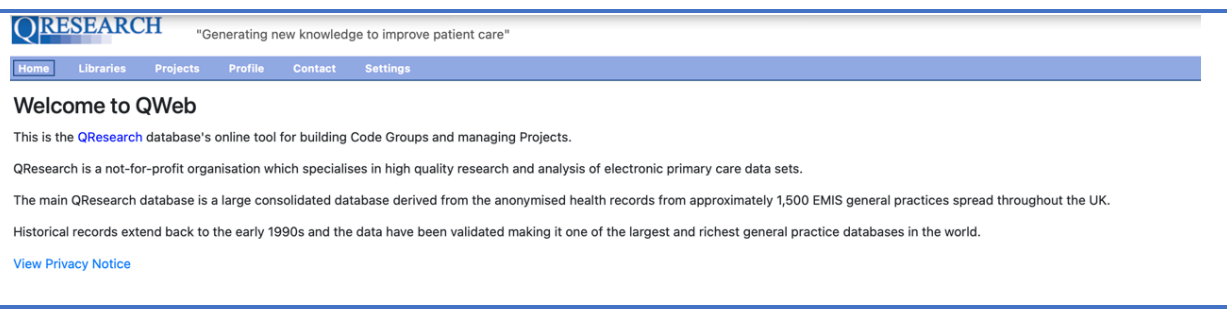

2. To start building a Code Group, select 'Libraries':

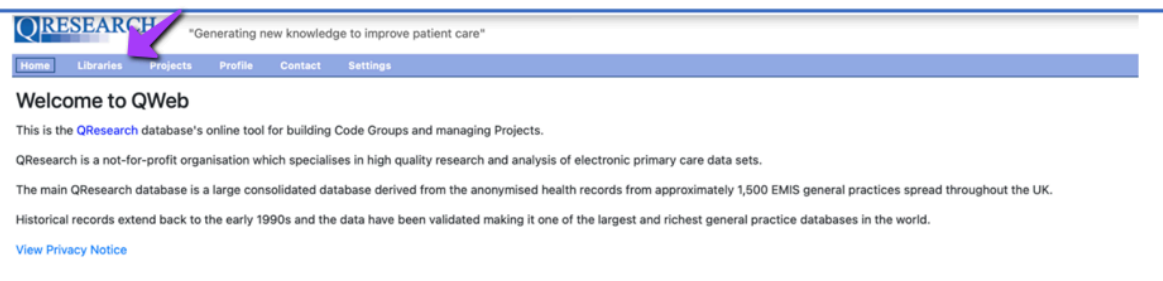

3. This takes you to the Libraries main page. From here you can access your personal Code Group Library by either clicking on the My Code Groups link in blue or by selecting 'My Code Groups' from the menu to the left:

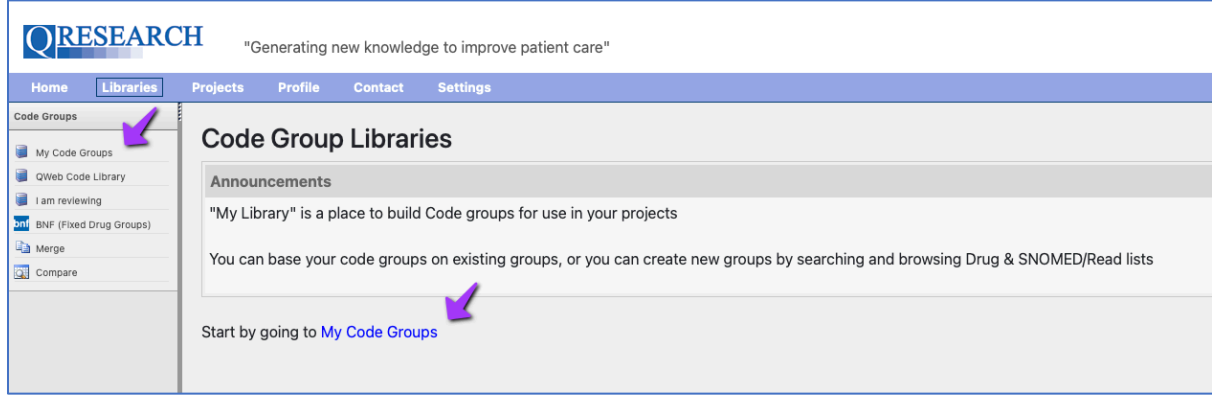

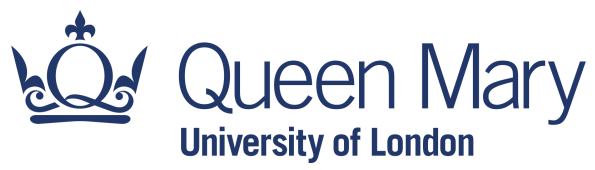

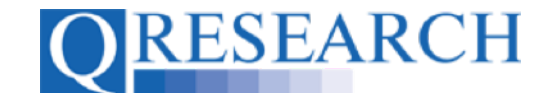

4. On first accessing your Library you will see the information below as no Code Groups have yet been added. To create a new Code Group, click on the blue link [Create a new group] in the top right-hand corner:

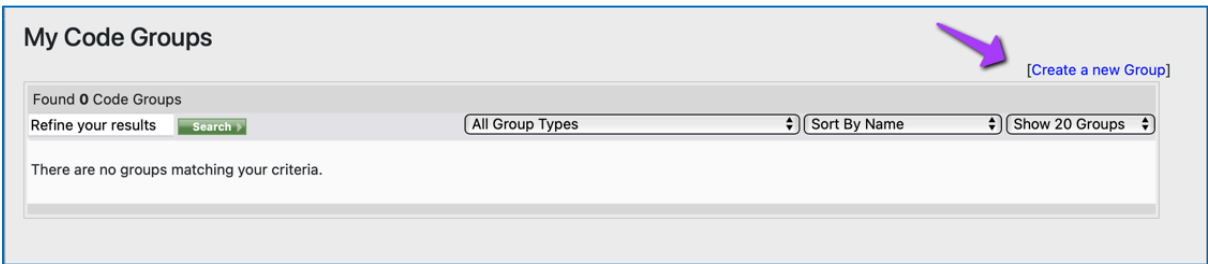

This will take you to the following page:

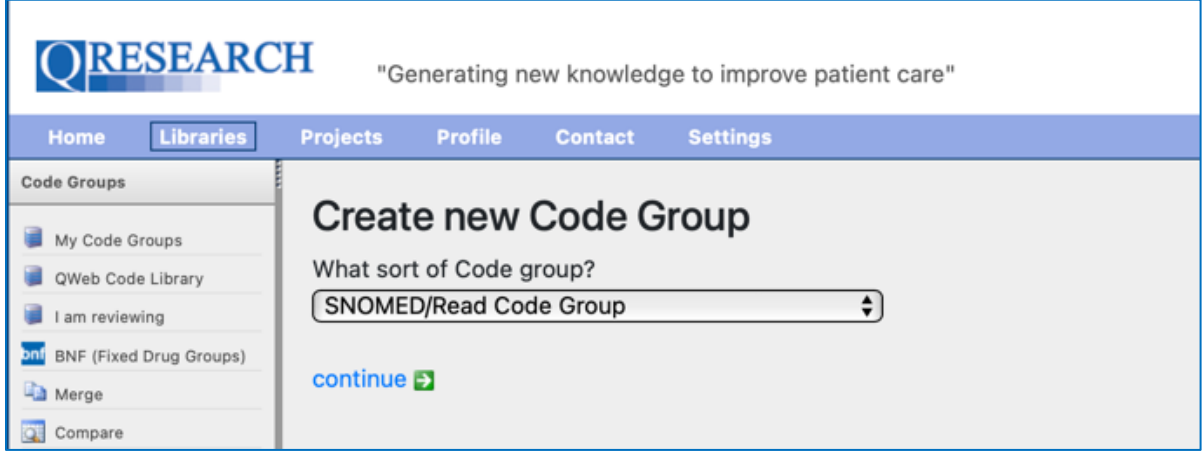

In the dropdown menu ('What sort of Code Group?') there are several types of Code Groups to choose from:

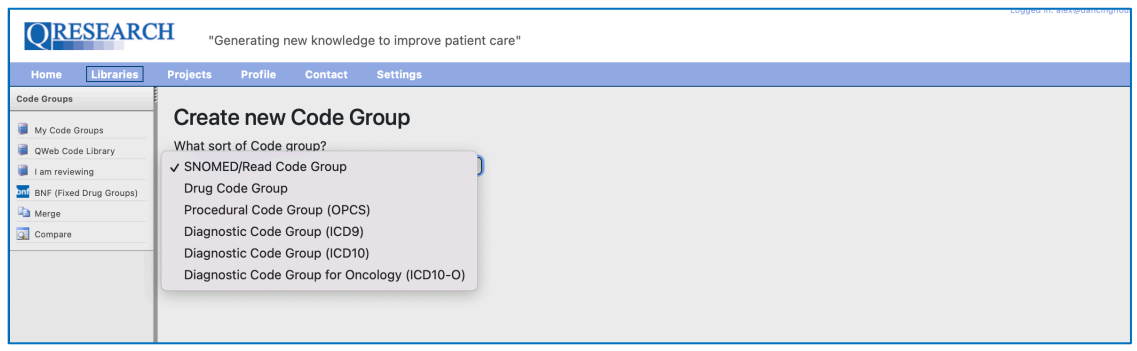

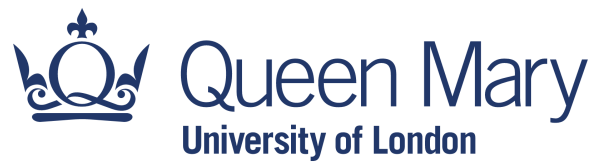

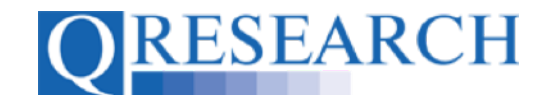

The types of Code Groups refer to the types shown in the table below:

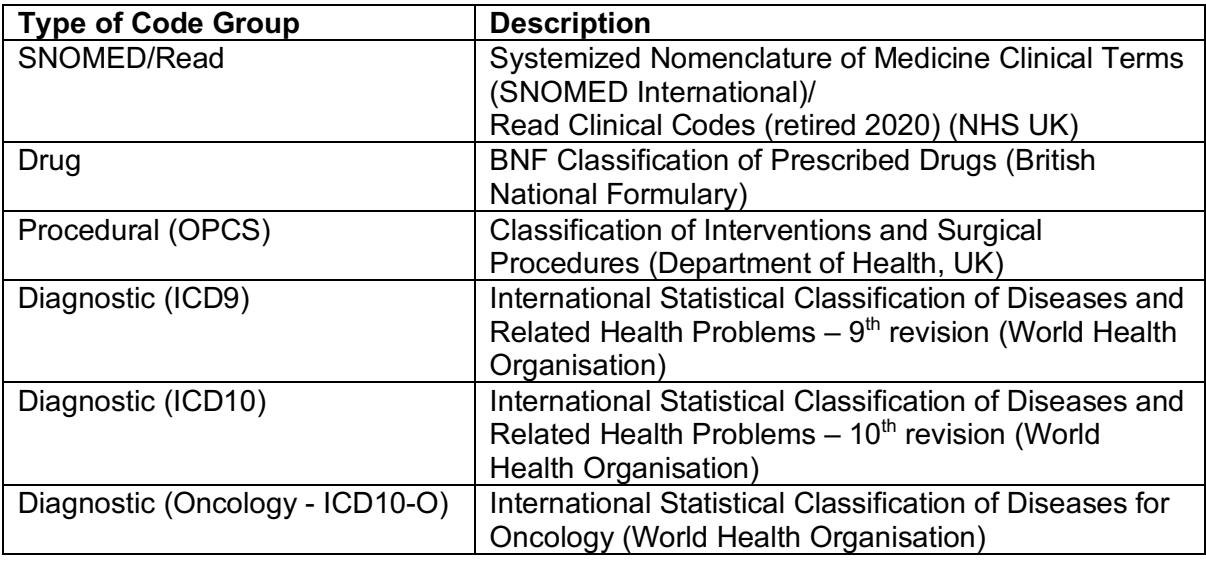

*QWeb assumes an existing knowledge of these data types but if familiarisation is required, see the Appendix of this Guide for links to further information and training tools.*

5. In this guide we are using SNOMED Codes. To use these Codes, select them from the first Dropdown menu and click on the blue continue link:

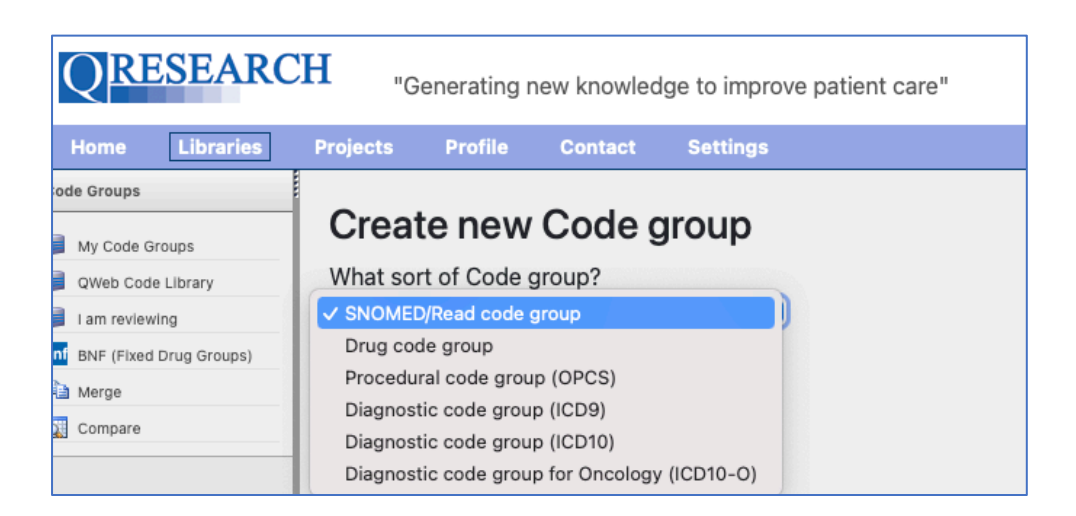

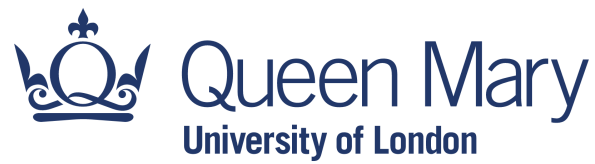

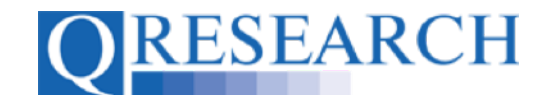

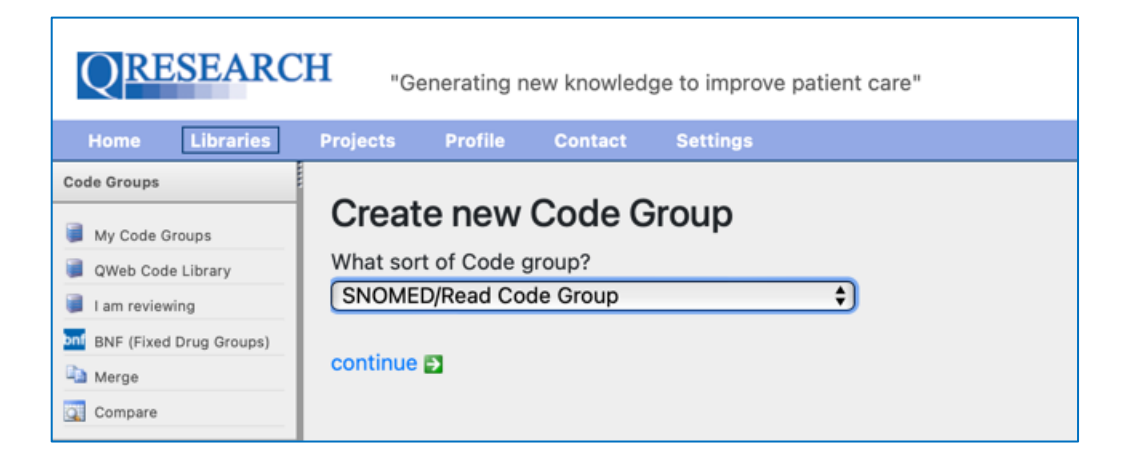

6. Next, create a name for your Code Group and add an optional Group description Type in the boxes and then click on 'Next':

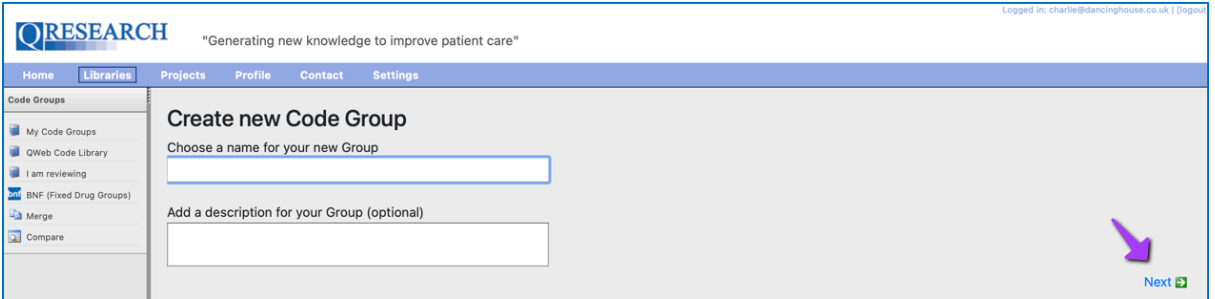

7. Now that you have created a name for your Code Group, QResearch will assign it a numeric ID. You can then start selecting codes for your Group by selecting the blue link 'Click here to start editing the new group':

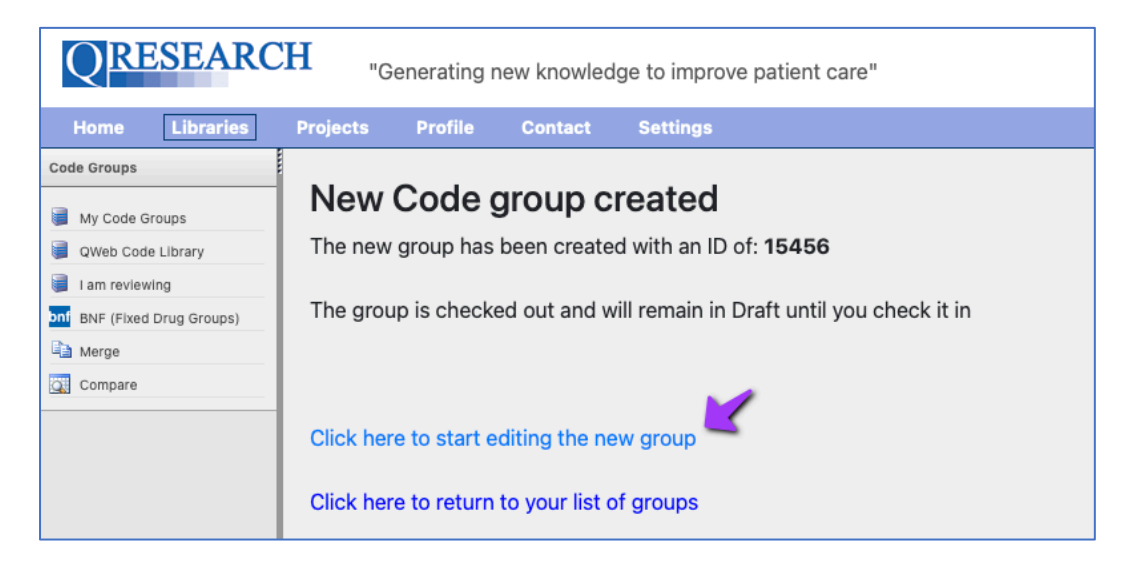

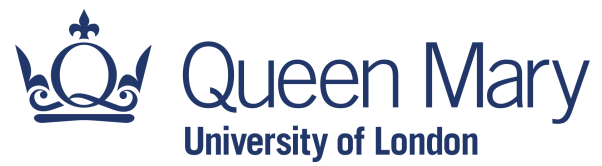

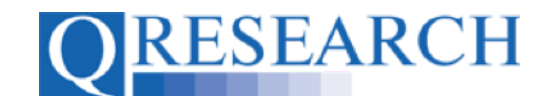

This takes you to takes you to the Search function:

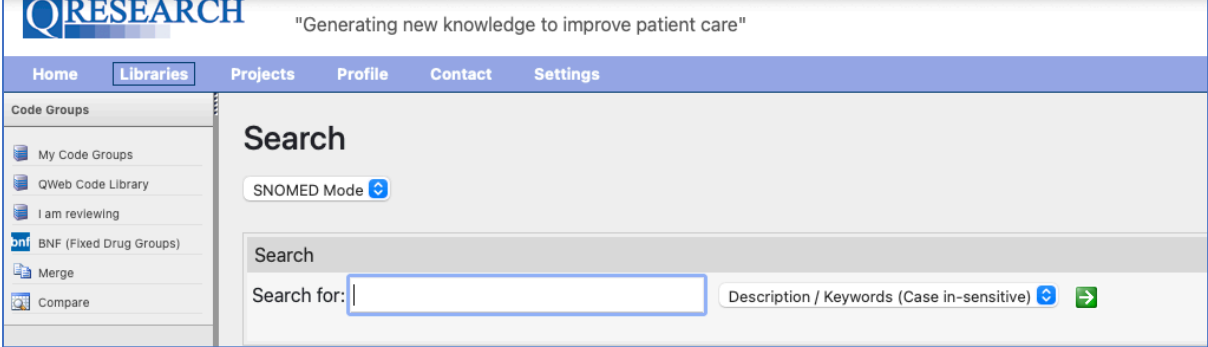

Alternatively, you can choose the blue link 'Click here to return to your list of groups'. This returns you to your Code Group Library:

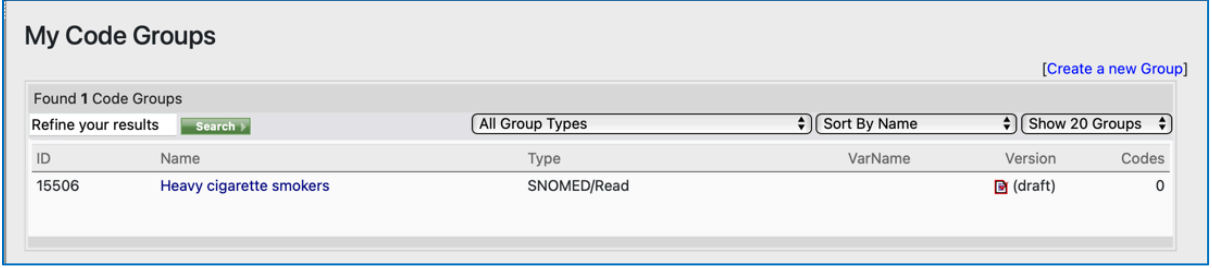

Here you can view Code Group Details by clicking on the blue name of the Group which takes you to the information below. You can click on the Edit Details link on the top right to edit the Code Group name/description:

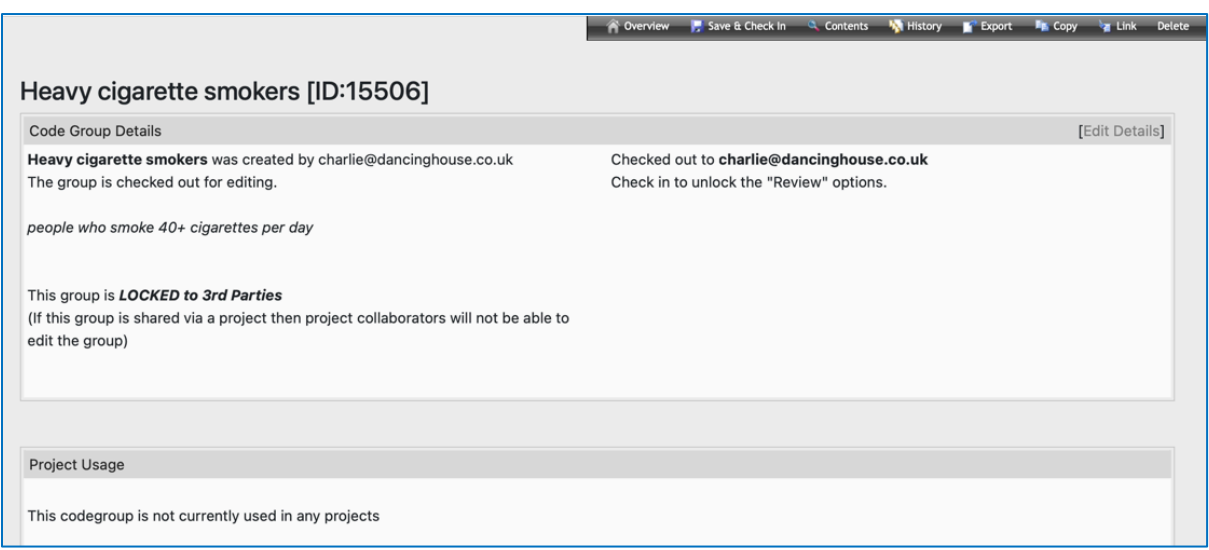

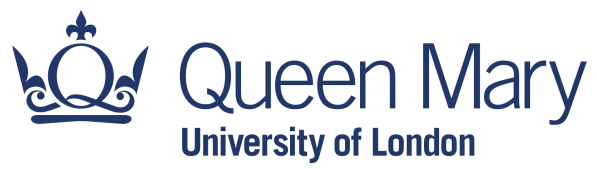

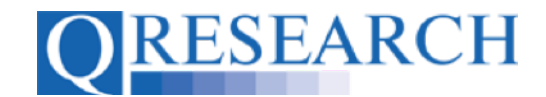

8. Make any changes to the Group name and Description that you wish to and then click on Save:

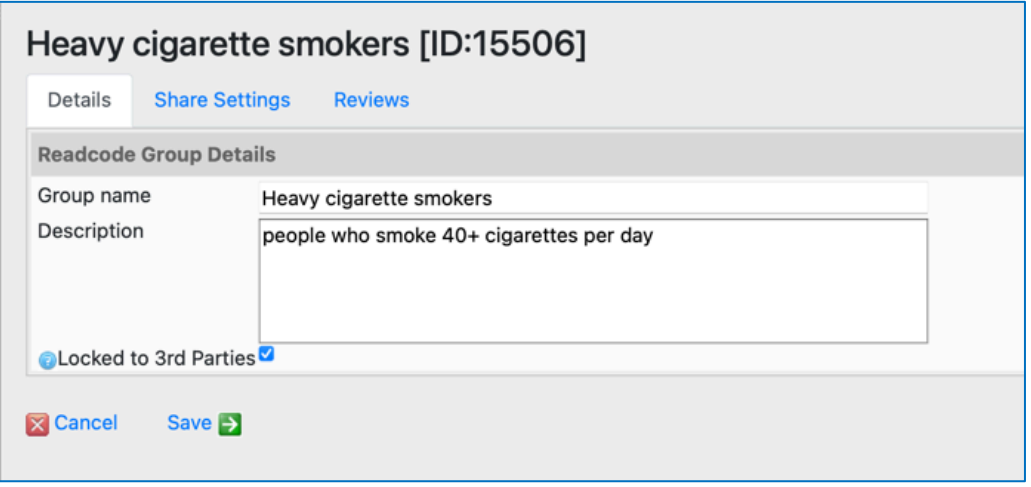

9. To return to the Search function, click on the **Reparement in the upper right-hand** corner of the screen:

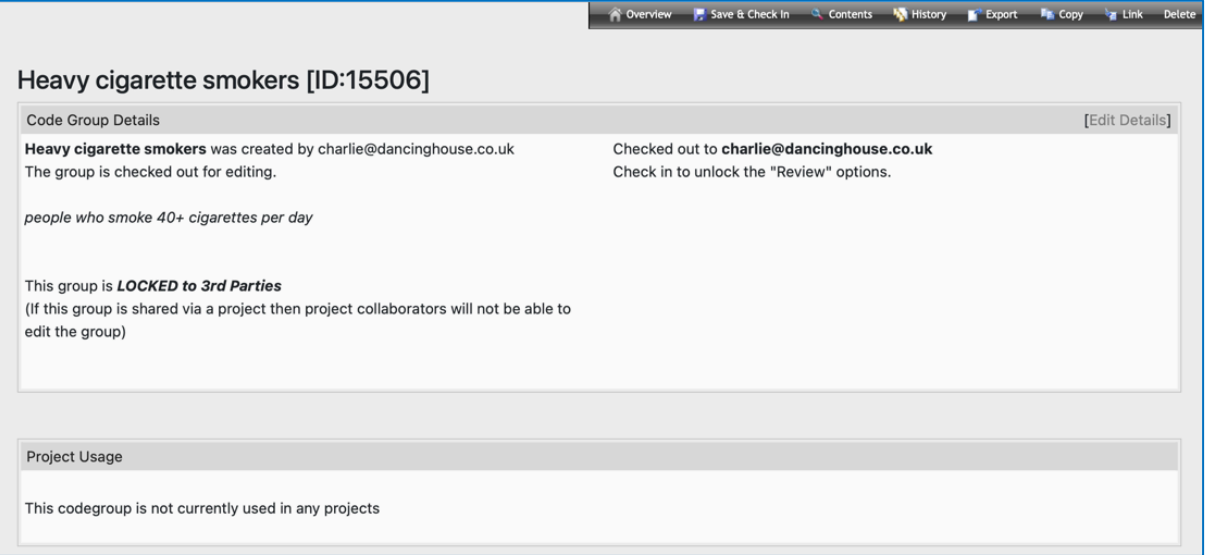

The next section explains how to add SNOMED Codes to your Code Group.

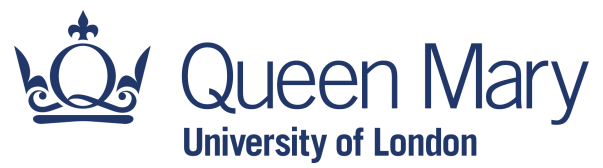

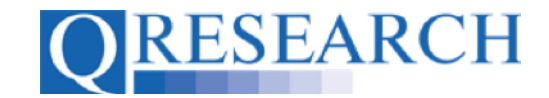

### **Building a Code Group**

10. Use the Search function to select Codes to add to your Code Group. You can search by either Description/Keywords or SNOMED CT Concept ID. To search by **Description/Keywords**, select the option from the Dropdown menu:

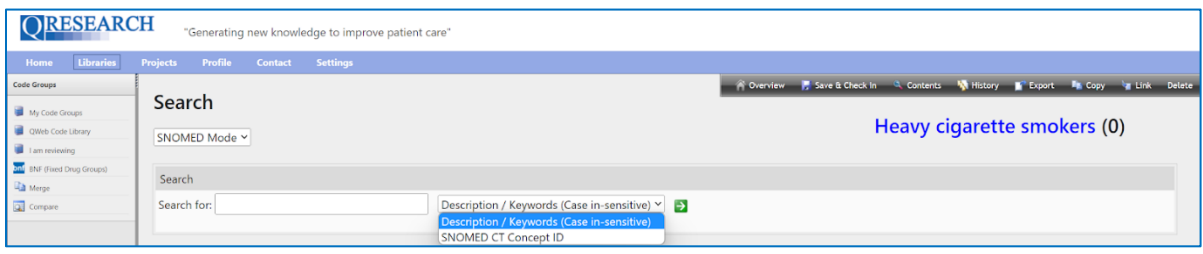

11. Enter the search term in the box provided and click the arrow in the green box  $\blacksquare$  to display a list of Codes including your search term:

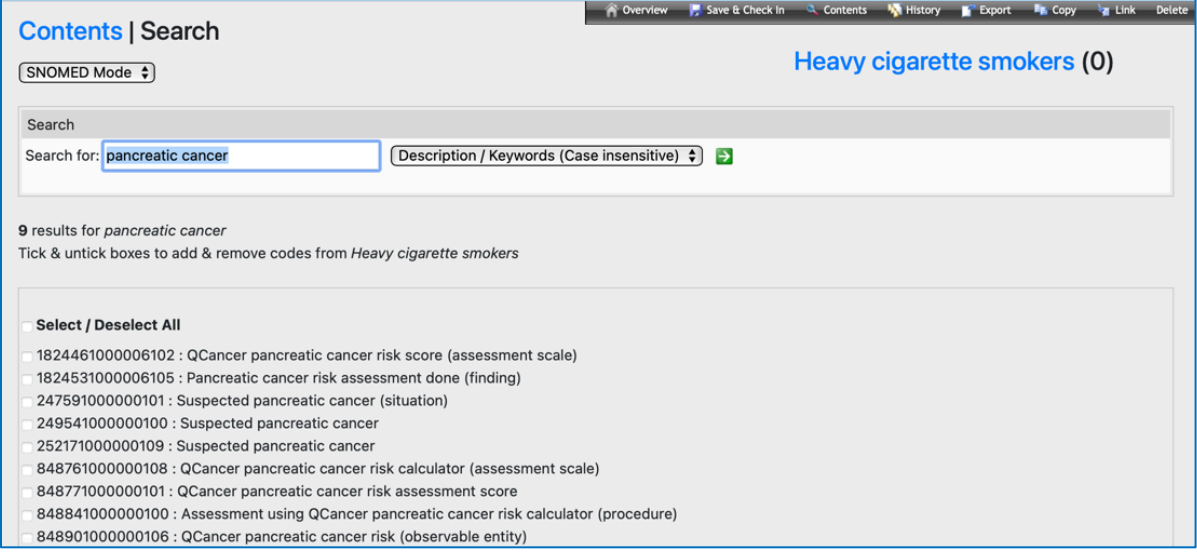

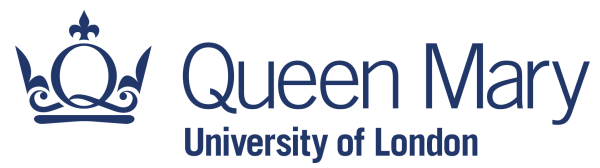

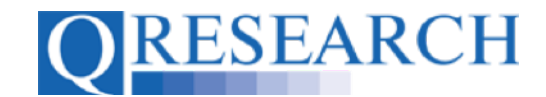

12. You can then check the tickbox to select one or more Codes displayed, or check the 'Select All' box. These Codes will then be added to your Code Group:

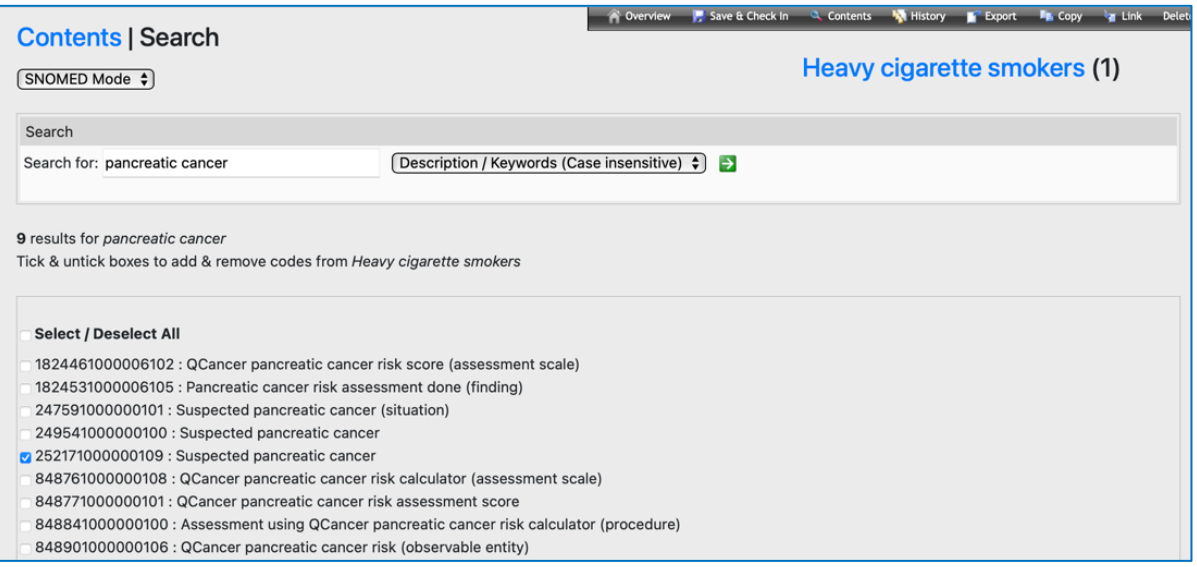

The number of Codes in your Group will be visible in the Counter the top right of the screen. The Codes can also be viewed at this stage by clicking on the name of the Code Group in the top right of the screen. For example, if you click on Heavy Cigarette Smokers in blue the Contents of the Code Group will be displayed:

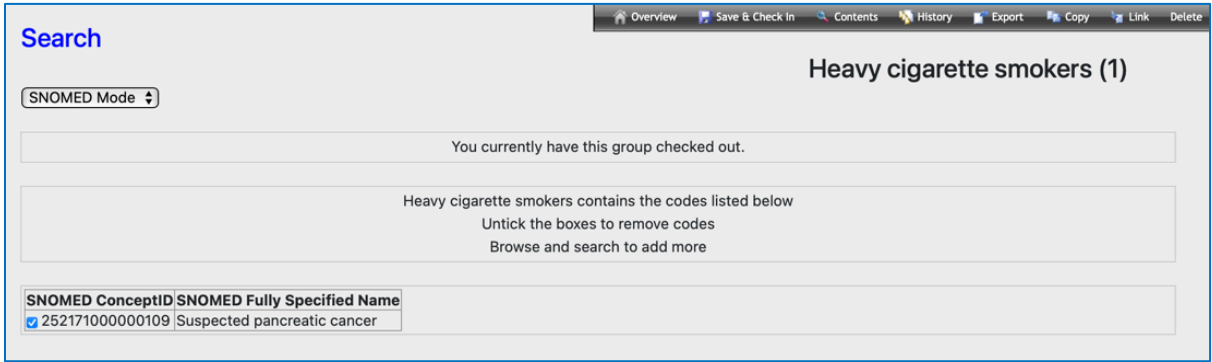

If you wish to remove Codes from the Group you can do this here by unticking the selected boxes.

Clicking on the **Reservents** link in the upper right-hand corner of the page also enables you to view the Codes in your Code Group, and/or access the Search function again to select and add more Codes.

Your Group will be saved as a Version that can be accessed in My Code Groups. It will remain 'Checked Out' to you for editing until it is 'Checked In'. It will need to be 'Checked In' to be for data to be released to use in an approved Project or to be Reviewed by another user. (See the User Guide '*Saving and Checking In Code Groups*' for guidance on this.)

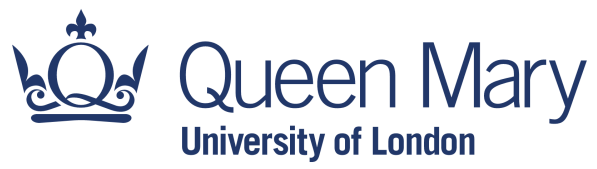

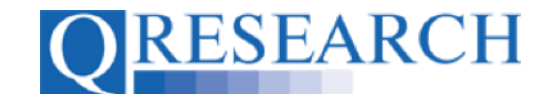

Once Checked In, a Version can be Checked Out by you for further editing or to another User for Review using the Review process. (For further details on this process, refer to the User Guides '*Sharing Code Groups with other QWeb Users/Requesting a Review*' and '*Reviewing someone else's Code Group'*.)

13. To search by **Concept ID**, enter the Concept ID you require and select the 'SNOMED CT Concept ID' option from the dropdown box:

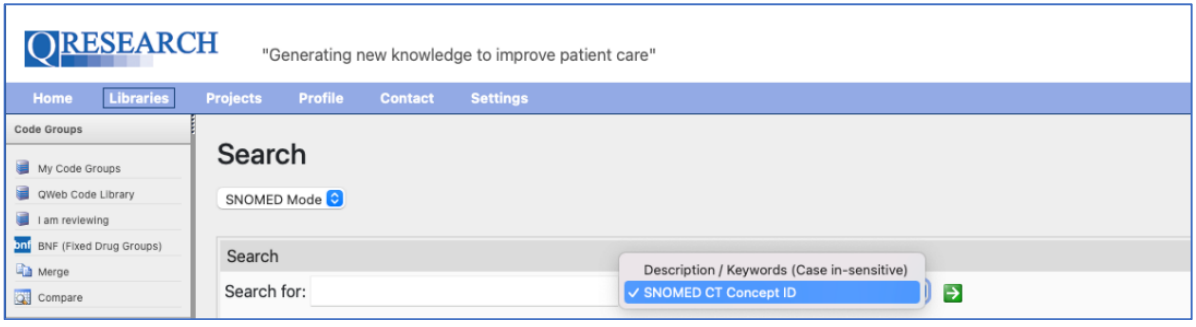

14. Enter the Concept ID you require and then click on the arrow in the green box:

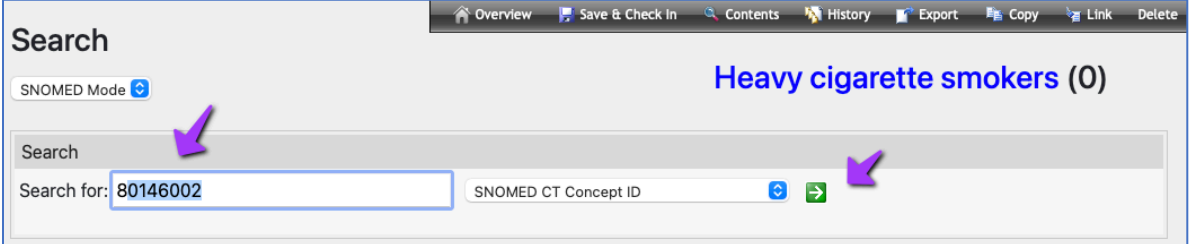

15. This will display the Code for which you have searched. To select and add this Code, tick its checkbox:

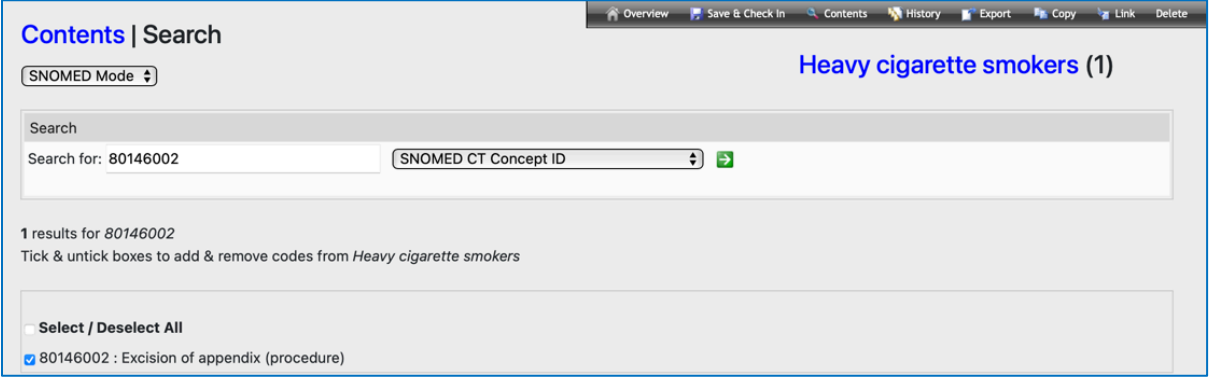

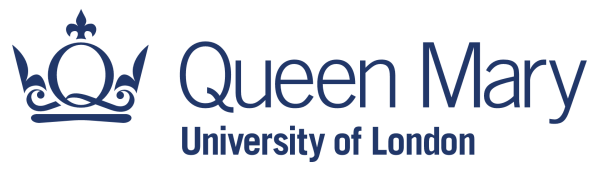

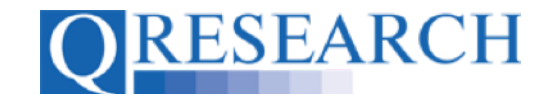

The number of Codes in your Group will be visible in the Counter to the upper right of the screen. The Contents of your Group can also be viewed at this stage by clicking on the name of the Code Group in blue in the same area. For example, if you click on Heavy Cigarette Smokers the Contents of the Code Group will be displayed:

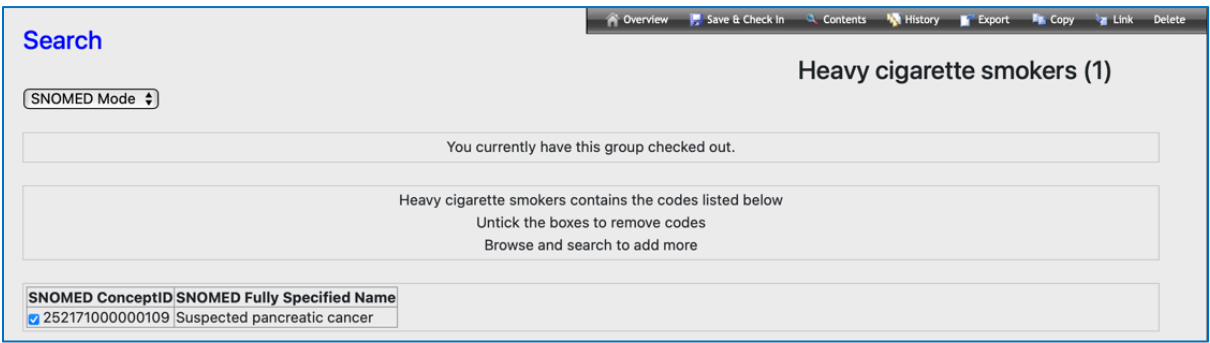

If you wish to remove Codes from the Group you can do this here by unticking the selected box/es.

Clicking on the  $\frac{1}{\sqrt{2}}$  Contents link in the upper right-hand corner of the page also enables you to view the Codes in your Code Group, and/or access the Search function again to select and add more Codes.

Your Group will be saved as a Version that can be accessed in My Code Groups.

It will remain 'Checked Out' to you for editing until it is 'Checked In'. It will need to be 'Checked In' to be for data to be released to use in an approved Project or to be Reviewed by another user. (See the User Guide '*Saving and Checking In Code Groups*' for guidance on this.)

Once Checked In, a Version can be Checked Out by you for further editing or to another User for Review using the Review process. (For further details on this process, refer to the User Guides '*Sharing Code Groups with other QWeb Users/Requesting a Review*' and '*Reviewing someone else's Code Group'*.)

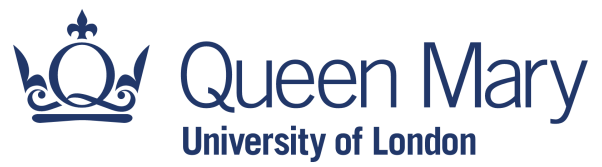

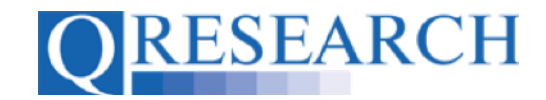

## **Further Information/Training Tools for Clinical Code Classification**

World Health Organisation ICD-10 Interactive Self-Learning Tool:

https://apps.who.int/classifications/apps/icd/ICD10Training/ICD-10%20training/Start/index.html

BNF list of Prescribed Drugs:

https://bnf.nice.org.uk/drug/

SNOMED:

https://www.snomed.org/snomed-ct/snomed-in-action

https://digital.nhs.uk/services/terminology-and-classifications/snomed-ct

Read Codes:

https://digital.nhs.uk/services/terminology-and-classifications/read-codes